#### **"The Usage of Filters for Digitizing Ancient Tamil Manuscripts and Texts"**

**R.GNANASEKARAN**  Ph.D Scholar, Department of Linguistics Puducherry Institute of Linguistics and Culture, Lawspet, Puducherry 605008, India

#### **Abstract:**

Tamil language with its ancient aged artistic convention has been talked in southern India for a many centuries. The Tamil language is a part of the Dravidian family, some other thirty languages. The Dravidian family of languages is unique from other Indo-European family of languages. Many of the ancient literatures and artistic works in Tamil have been found only in the form of palm leaves or in papers. These phenomena in which these texts occur could be fragile or difficult to use for both research and reading purposes. The only way that gives us reading possible of these texts is digitalization. The paper tries to give an introduction to the use of Adobe Photoshop with specific reference to its applications in Tamil ancient manuscripts and archaeology. The study gives much importance to the specific uses of filters in such soft wares including image formats, resolution, image correction, layers and scale to digitalize the ancient texts and books for future purposes. Through digitalization it is possible to all Tamil students to get the old classic books in its collection, and enables them to search and read them all in online.

Key words: Tamil, digitalization, ancient, manuscripts, archaeology.

Photoshop Filters: Filters are generally easy to find out and also employ, and yet are generally one among Photoshop's most highly effective attributes. While utilized effectively, they will replicate a number regarding photo taking and also imaginative effects, can improve the quality of this photos, and can even perspective these individuals in ways which often

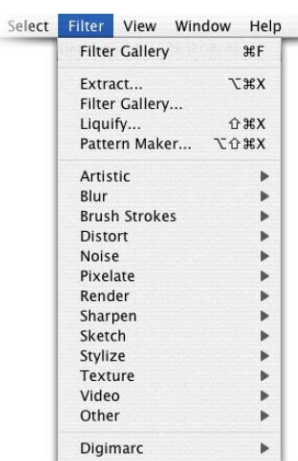

would otherwise be incredibly tedious and also time-consuming. Every filtering yields its very own special result that you can adjust and change previous to it really is used.

Furthermore, some sort of filtering could possibly be applied even right after one more have been utilized, along with the end result as being a combination with a couple of filters utilized. This order which you employ this filters has an impression about what the end result appears to be; for example, running Add Noise followed by Blur will offer you a fuzzy graphic with fuzzy dots onto it, whereas this opposite combo

would offer a blurry graphic along with sharp dots.

Considering that filters may be used in different order, and also each has its very own regulates, there exists pretty much absolutely no reduce in order to the different ways in which you are able to employ and also merge these individuals.

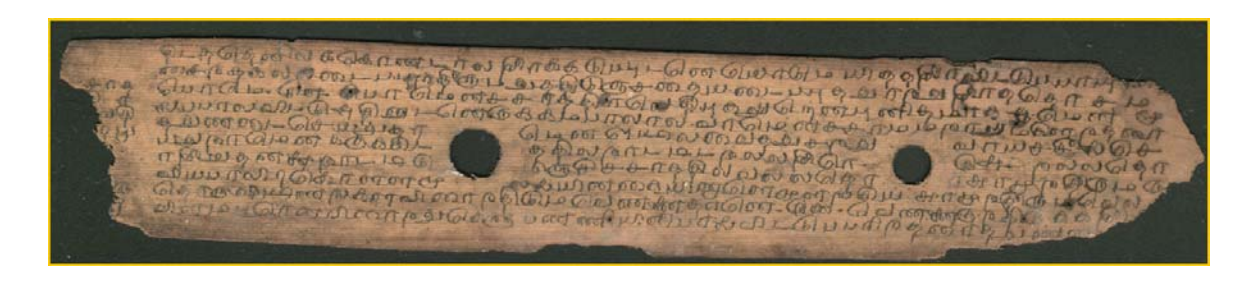

#### *Original Image: picture one*

Here are several standard suggestions to note when working with filtration system:

- Some filtration system merely helps RGB pictures (most common)
- Some filtration system merely helps 8-bit pictures (most common)

• In most cases, the greater memory you could have, your more quickly your filtration system will probably operate. 512 MB is generally good for casual Photoshop employ, though 1 GB can be advised regarding serious image writers.

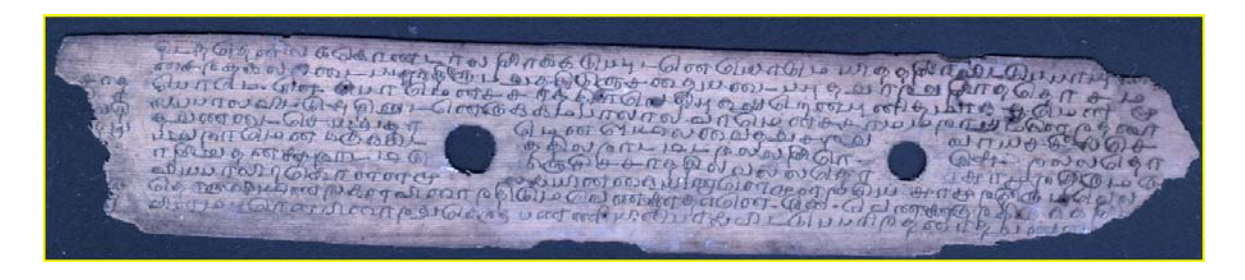

# *Filter: Auto tone = ctrl+shift+L, picture two*

#### **Using Filtration systems from the Filtering Menu:**

 Using some sort of filtering can be as uncomplicated seeing that likely to this Filtering menus and also picking one you choose. A few filters will employ promptly, while others (which possess … following their own names) will present you with some options first. Below are a few tips for making use of filters:

• Keep Option (Mac) or even Alt (Windows) to determine some sort of real-time preview on

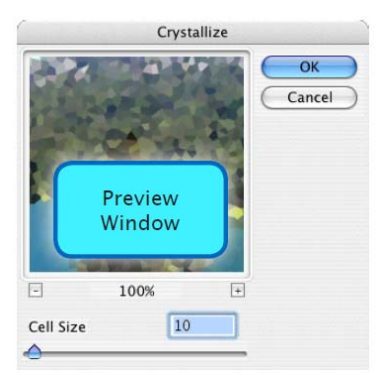

reduce there.

the influence because you move some sort of slider.

• If you need to employ this filtering for you to just part of one's photograph, use the selection tool device to choose this part before running this filter

• If there is some sort of Preview Window, you possibly can move this preview image to see diverse helpings of it. You can also use the  $+$  and also - keys for you to enlarge and also

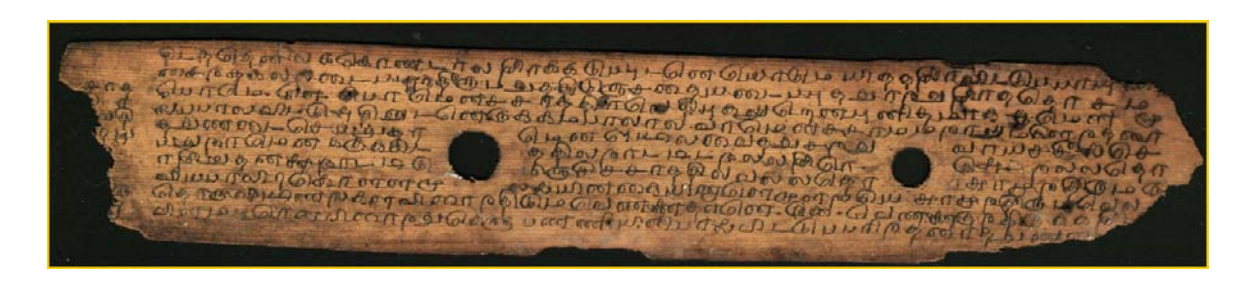

### *Filter: Brightness/Contrast, picture three*

• Filtration systems might be placed on personal colour programmes, and also can also be placed on layer masks.

### *Filter: Sharp, picture four*

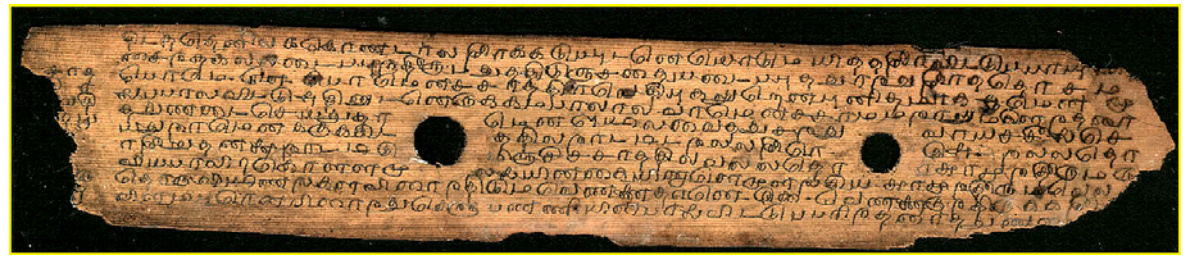

With this particular tool, you'll be able to rapidly preview what sort of separate out as well as mix off filtration will look with no truly making use of some of them to your current photograph. Many filtration can be seen within the Filtering Gallery, you will observe in which a few usually are not there (such because the Render filters). Those filtration can easily merely be reproduced through deciding on them from the Filtering Menu.

Areas exactly your different parts of your Filtering Gallery window along with what they do:

• Real-time Preview: Demonstrates what your directory filtration will look just like on your own photograph. You may use your controls within the lower left for making your preview larger as well as smaller.

• Offered Filtration: Click the triangle next to just about every folder icon in order to grow your folder along with expose your filtration inside of.

• Filtering options: You possibly can command your adjustments of each one separate out you might be using here. Whichever separate out is actually decided on within the record may be the just one you'll be able to alter here.

• List of Filters: Employ this list to manage which filtration you might be making use of along with inside what obtain. Drag a filter upwards as well as along within the record to improve it is obtain. Click the Eye icon the moment to hide a filter's result within the record, along with just click the idea yet again to show the result. Click the trash icon at the bottom to remove the decided on separate out from the record, as well as click the page icon at the bottom to incorporate an additional separate out towards record.

## *Filter: Reverse, picture five*

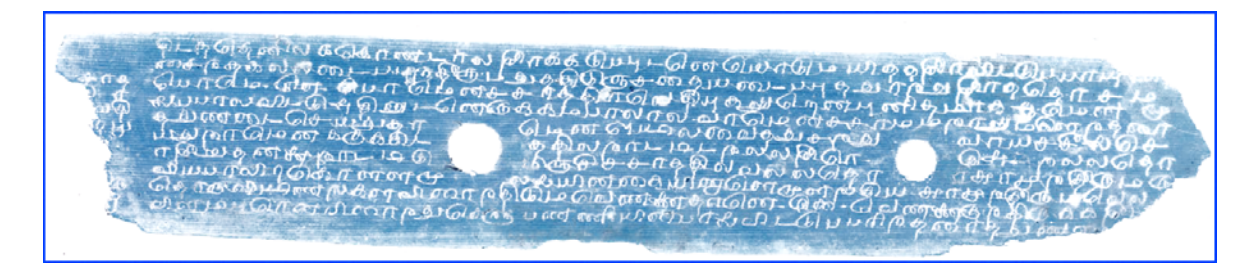

*Filter: Vibrance, picture six* 

Since their label suggests, Blur filters ease your edges of an impression as well as combine all of them collectively in various ways, while Sharpen filters enhance the contrast of edges in the photo. Here's a review of a number of filters:

• Gaussian Blur: Makes a photo seem fuzzy by way of a given volume. Could also be thought of as a "hazy" impact.

• Smart Blur: Smooths away areas of related coloring, while trying to keep razorsharp edges between very distinct coloration regions.

• Sharpen More: Helps increase an image's concentration and clarity. That filter is simply any stronger version with the Sharpen filter.

• Sharpen Edges: Tries away coloration edges inside impression and will increase their comparison. Unsharp Mask accomplishes the same thing but offers many advanced handles.